## How to access ScreenPal

- 1. Open a web browser and go to this URL: <https://screenpal.com/eckerd-college-its>
- 2. Enter the password **SOM2017eckerd**

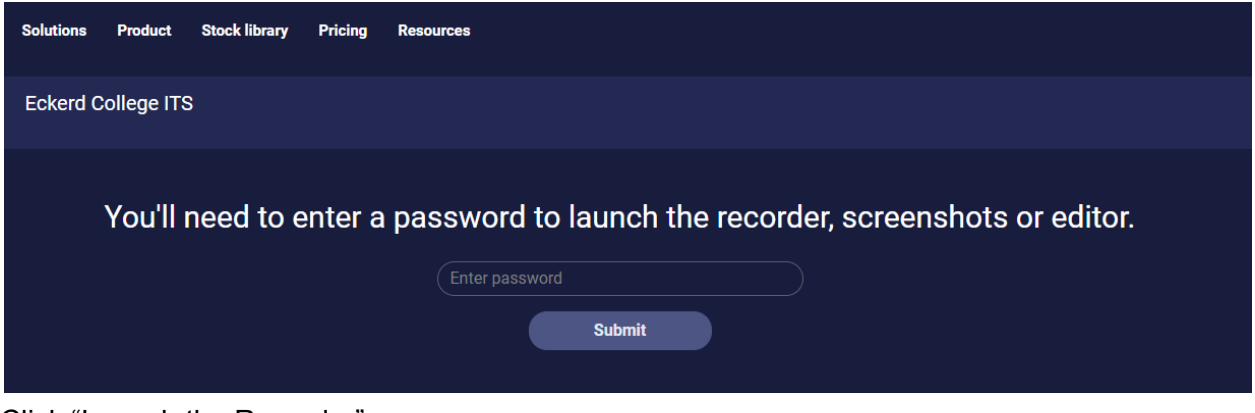

3. Click "Launch the Recorder"

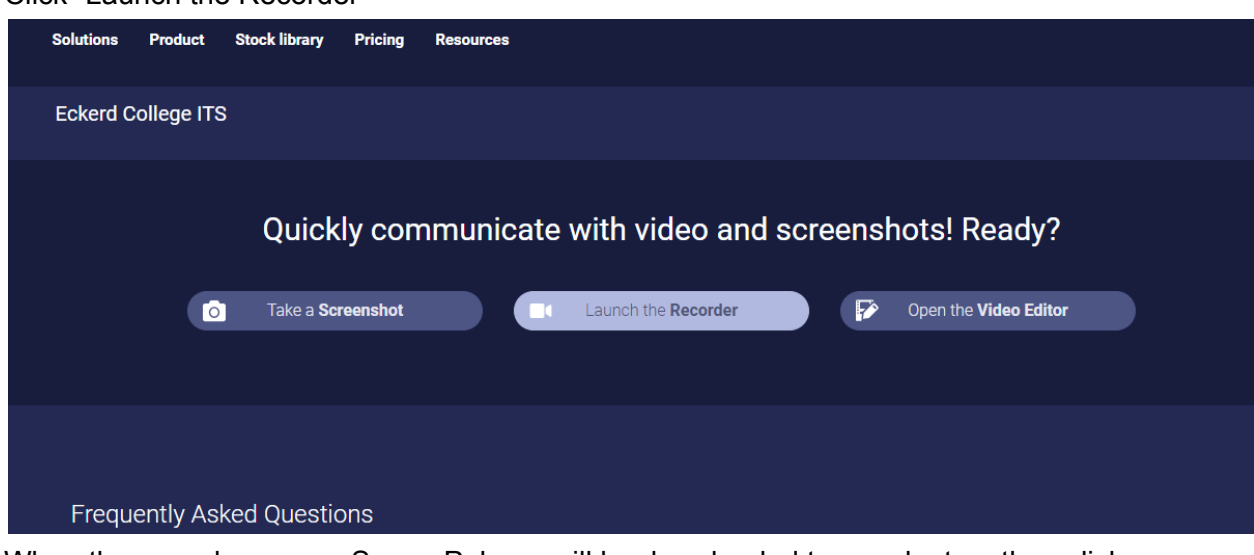

- 4. When the recorder opens, ScreenPal app will be downloaded to your laptop, then click the app to install to your laptop. This should only happen the first time you use this software on a machine.
- 5. Enter the password again to finish the installation, then click the Launch the reorder.